# コマンドラインインターフェイス(CLI)を使用し たスイッチでのダイナミックホストコンフィギ ュレーションプロトコル(DHCP)スヌーピングの 設定

### 目的 Ī

Dynamic Host Configuration Protocol(DHCP)は、TCP/IPプロトコルスタックのアプリケー ション層で実行されるサービスで、IPアドレスを動的に割り当て、TCP/IP設定情報を DHCPクライアントに割り当てます。

DHCPスヌーピングは、信頼できないホストと信頼できるDHCPサーバ間のファイアウォー ルとして機能するセキュリティ機能です。スヌーピングは、誤ったDHCP応答を防止し、ク ライアントをモニタします。中間者攻撃を防止し、ホストデバイスを認証できます。 DHCPスヌーピングは、スイッチのインターフェイスを2つのカテゴリに分類します。(信 頼されるか、または信頼されないか)に分類されることを前提としています。また、エンド ユーザに接続されている信頼できないインターフェイスと、DHCPサーバまたは別のスイッ チに接続されている信頼できるインターフェイスを区別する方法も提供します。

注:デフォルトでは、スイッチはすべてのインターフェイスを信頼できないインターフェイ スと見なします。したがって、DHCPスヌーピングが有効な場合は、信頼できるポートまた はインターフェイスを指定するようにスイッチを設定することが重要です。

DHCPスヌーピングは、スイッチのWebベースユーティリティまたはコマンドラインインタ ーフェイス(CLI)を使用して設定できます。

この記事では、CLIを使用してスイッチでDHCPスヌーピングを設定する方法を説明します  $\sim$ 

#### 該当するデバイス Ī

- Sx300シリーズ
- SG350Xシリーズ
- Sx500シリーズ
- SG500X

#### [Software Version] Ī

- 1.4.7.06 Sx300、Sx500、SG500X
- $\bullet$  2.2.8.04 SG350X

## CLIによるDHCPスヌーピングの設定

ステップ1:コンソールケーブルを使用してコンピュータをスイッチに接続し、ターミナル エミュレータアプリケーションを起動してスイッチのCLIにアクセスします。

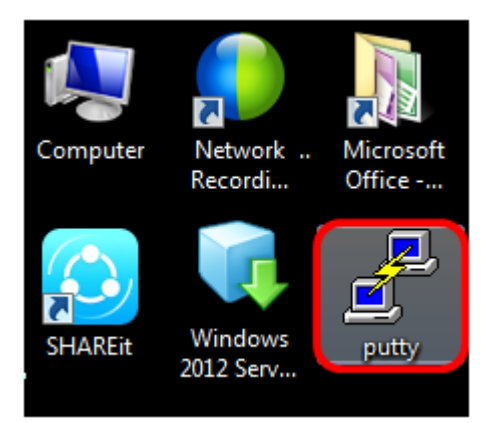

注:この例では、ターミナルエミュレータアプリケーションとしてPuTTYが使用されてい ます。

ステップ2:[PuTTY Configuration]ウィンドウで、[Connection type]として[Serial]を選択し、 シリアル回線のデフォルトの速度(115200)を入力します。次に、[Open]をクリックします。

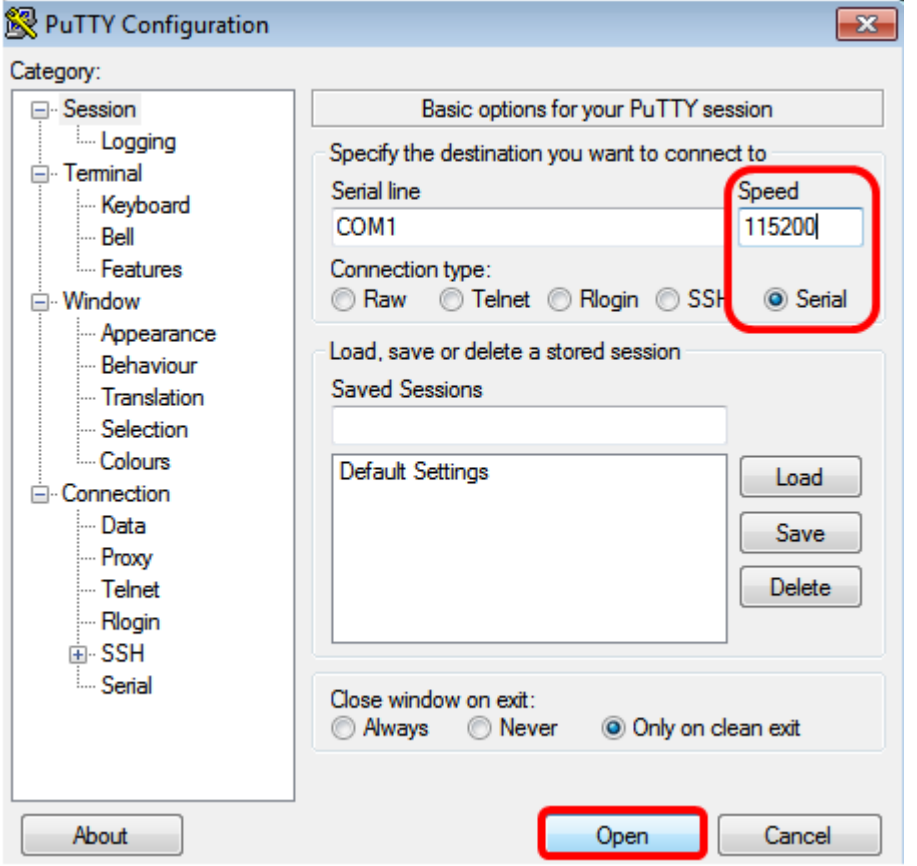

ステップ3:CLIで、次のように入力して、グローバルコンフィギュレーションコマンドモー ドに入ります。

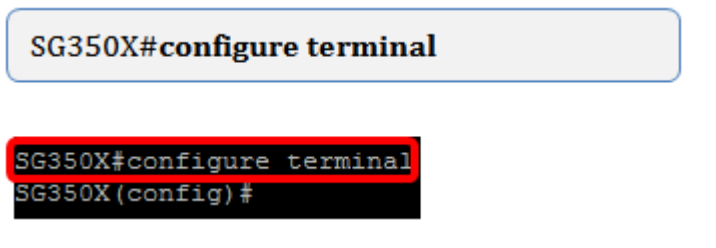

注:この例では、使用するスイッチはSG350X-48MPです。

ステップ4:グローバルコンフィギュレーションモードで、次のように入力してグローバル

DHCPスヌーピングを有効にします。

SG350X (config)#ip dhcp snooping

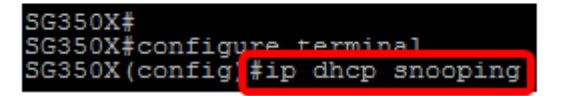

ステップ5:次のように入力して、DHCPスヌーピングを有効にする仮想ローカルエリアネ ットワーク(VLAN)を指定します。

SG350X (config)#ip dhcp snooping ylan 1

SG350X#configure terminal SG350X (config) #ip dhcp snooping SG350X (config)#ip dhcp snooping vlan 1

注:この例では、VLAN 1が使用されています。

ステップ6:次のように入力して、DHCPスヌーピングを有効にするポートまたはインター フェイスを指定します。

SG350X  $[config]$ #int ge  $1/0/1$ 

SG350X#configure terminal SG350X(config)#ip dhcp snooping SG350X (config) in dhan snooning ylan 1 SG350X (config)#interface ge1/0/1

注:この例では、インターフェイスge1/0/1が使用されています。これは、ギガビットイー サネットポート番号/スタック番号(スイッチがスタック/スイッチ番号に属している場合 )を表します。

ステップ7:次のように入力して、ポートが信頼できるポートまたはインターフェイスであ ることを指定します。

SG350X (config-if)#ip dhcp snooping trust

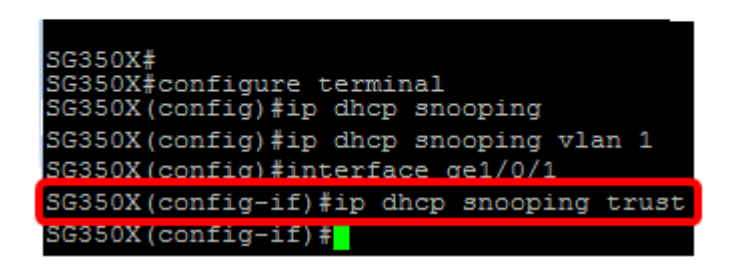

注:プロンプトが(config)から(config-if)に変更され、前のコマンドで説明した特定のポート の設定であることを示しました。

ステップ8:次のように入力して、特定のインターフェイスとグローバルコンフィギュレー ションコマンドモードを終了し、特権EXECモードに戻ります。

SG350X (config-if)#exit

SG350X (config)#exit

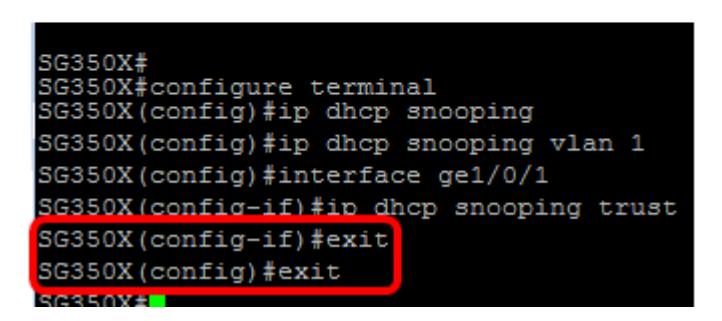

ステップ9:(オプション)特権EXECモードで、次のように入力して、新しい設定が実行コ ンフィギュレーションファイルに保存されているかどうかを確認します。

SG350X #show ip dhcp snooping

SG350X#configure terminal SG350X(config)#ip dhcp snooping SG350X (config) #ip dhcp snooping vlan 1 SG350X (config)#interface ge1/0/1 SG350X (config-if) #ip dhcp snooping trust SG350X(config-if)#exit SG350X(config) fevit SG350) #show ip dhcp snooping

新しく設定された設定が表示されます。

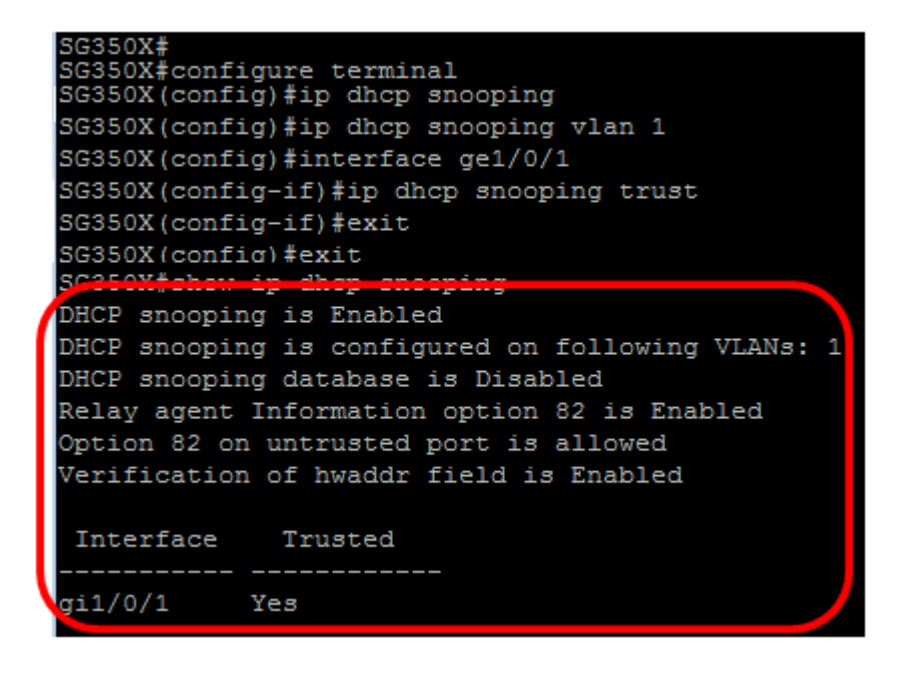

ステップ10:(オプション)設定を永続的に保存するには、次のように入力します。

SG350X# copy running-config startup-config

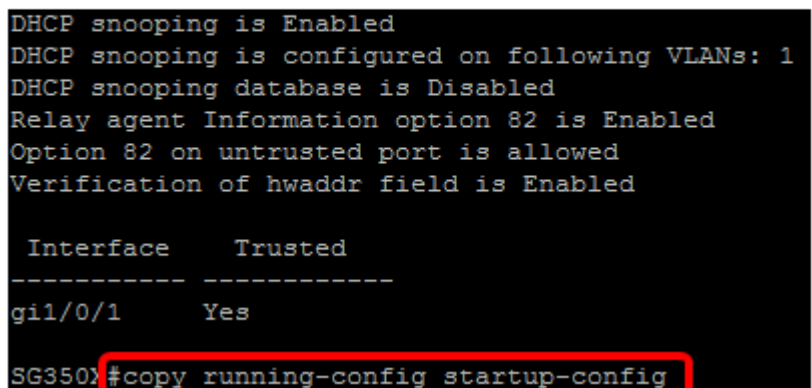

ステップ11:ファイルの上書きプロンプトでYと入力し、「はい」を示し、スタートアップ コンフィギュレーションファイルに設定を保存します。

Overwrite file [startup-config].... (Y/N) [N]? Y

Overwrite file [startup-config].... (Y/N) [N] ?Y - source URL running-config destination upra flash://system/configuration/startup-config URL 02-Mar-2017 07:57:17 %COPY-N-TRAP: The copy operation was completed successfully

これで、コマンドラインインターフェイス(CLI)を使用して、スイッチのDHCPスヌーピング を正しく設定できました。